## **UTILISER UN LOGICIEL DE TRAITEMENT D'IMAGE (SALSAJ)**

Adresse de téléchargement du logiciel [:http://www.fr.euhou.net/index.php/le-logiciel-mainmenu-9/tlcharger-mainmenu-10](http://www.fr.euhou.net/index.php/le-logiciel-mainmenu-9/tlcharger-mainmenu-10)

• **Pour lancer SalsaJ**

Double-cliquer sur l'icône de SalsaJ :

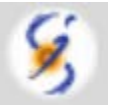

### • **Quelques boutons et fonctions associées**

 $\circled{0}$ 

Ouvrir un fichier image

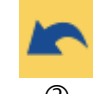

 $\circledS$ Tracer un trait

 $\circledA$ 

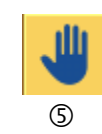

Déplacement dans le cadre de l'image

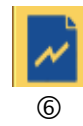

Coupe

 $^{\circledR}$ Annuler la dernière opération

Zoom avant/arrière

# • **Pour ouvrir un fichier image**

- Double-cliquer sur  $<sup>1</sup>$ .</sup>
- Rechercher le fichier en se déplaçant dans l'arborescence.
- Cliquer sur le fichier désiré puis « Ouvrir ».

### • **Pour étalonner l'échelle d'une image**

- Tracer un trait entre deux points séparés d'une distance connue.
- Four cela, cliquer sur <sup>3</sup> puis cliquer et glisser entre les deux points.
- $\textcircled{r}$  Penser à utiliser  $\textcircled{4}$  au préalable pour gagner en précision.
- Dans la barre de menu du logiciel, cliquer « Analyse » et « Indiquer l'échelle… ». Attention à l'unité.
- Compléter ou modifier les informations dans la fenêtre qui apparaît, cocher « Global » puis cliquer « OUI ».

### • **Pour obtenir le graphe donnant l'intensité des pixels d'une image le long d'une ligne**

- Tracer un trait le long de la ligne désirée en portant attention au sens choisi.
- $\bullet$  Pour cela, cliquer sur  $\circled{3}$  puis cliquer et glisser entre les deux points.
- $\degree$  Penser à utiliser  $\degree$  au préalable pour gagner en précision.
- $\circ$  Cliquer  $\circledcirc$ .
- Déplacer le pointeur sur le graphe qui apparait pour accéder aux coordonnées des points. Remarque : un curseur en forme de cercle se déplace simultanément sur l'image.
- Cliquer le bouton « Liste » dans la fenêtre du graphique permet d'accéder aux cordonnées de chaque pixel de la ligne tracée.

Remarque : la valeur de l'abscisse tient compte de l'étalonnage de l'échelle de l'image si celui-ci a été réalisé au préalable.

Remarque : la sélection rectangulaire permet de lisser les courbes d'intensité, comme le met en évidence le document ci-dessous. Cette fonctionnalité est activée en cliquant sur

**Document :** Traitement d'image image correspondant à des interférences lumineuses à partir :

- **a.** du tracé d'un trait
- **b.** d'une sélection rectangulaire

**a.**

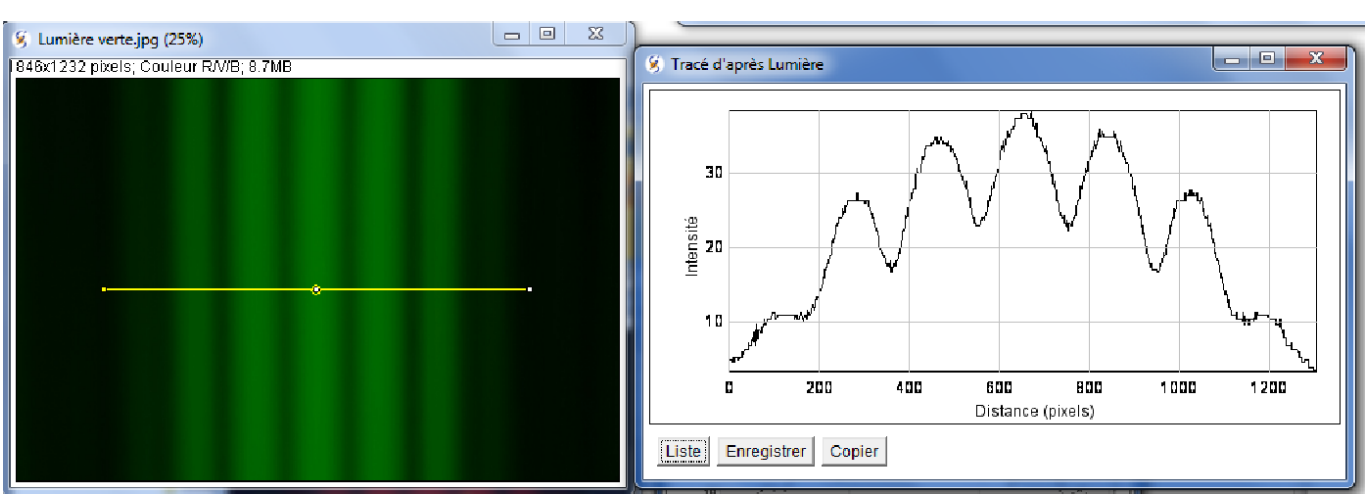

**b.**

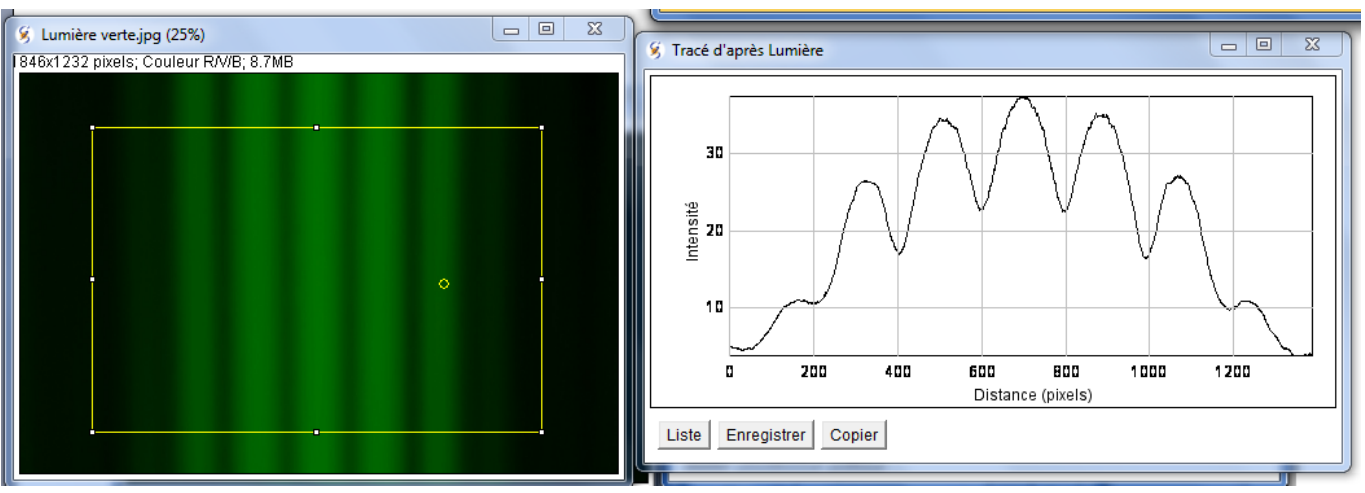